## **高知大学 moodle「課題」の「クイック評定」方法**

1. 対象の課題を選択します。「**評定概要**」画面が表示されるので、「**すべての課題を表示する**」を選択します。

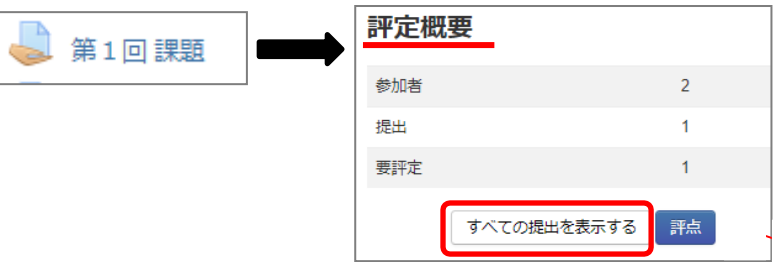

2. 学生ユーザ一覧と各学生の提出状況の一覧が表示されます。

(1)各学生の欄にあるの❶「**評点**」欄に、評点を入力し、適宜、❷「フィードバックコメント」を入力します。 もし、評点入力欄が表示されてない場合は、「クイック評定」**※1**にチェックが入っているか確認してください。 (2)入力完了後、❸「**すべてのクイック評定の変更を保存する**」を選択します。

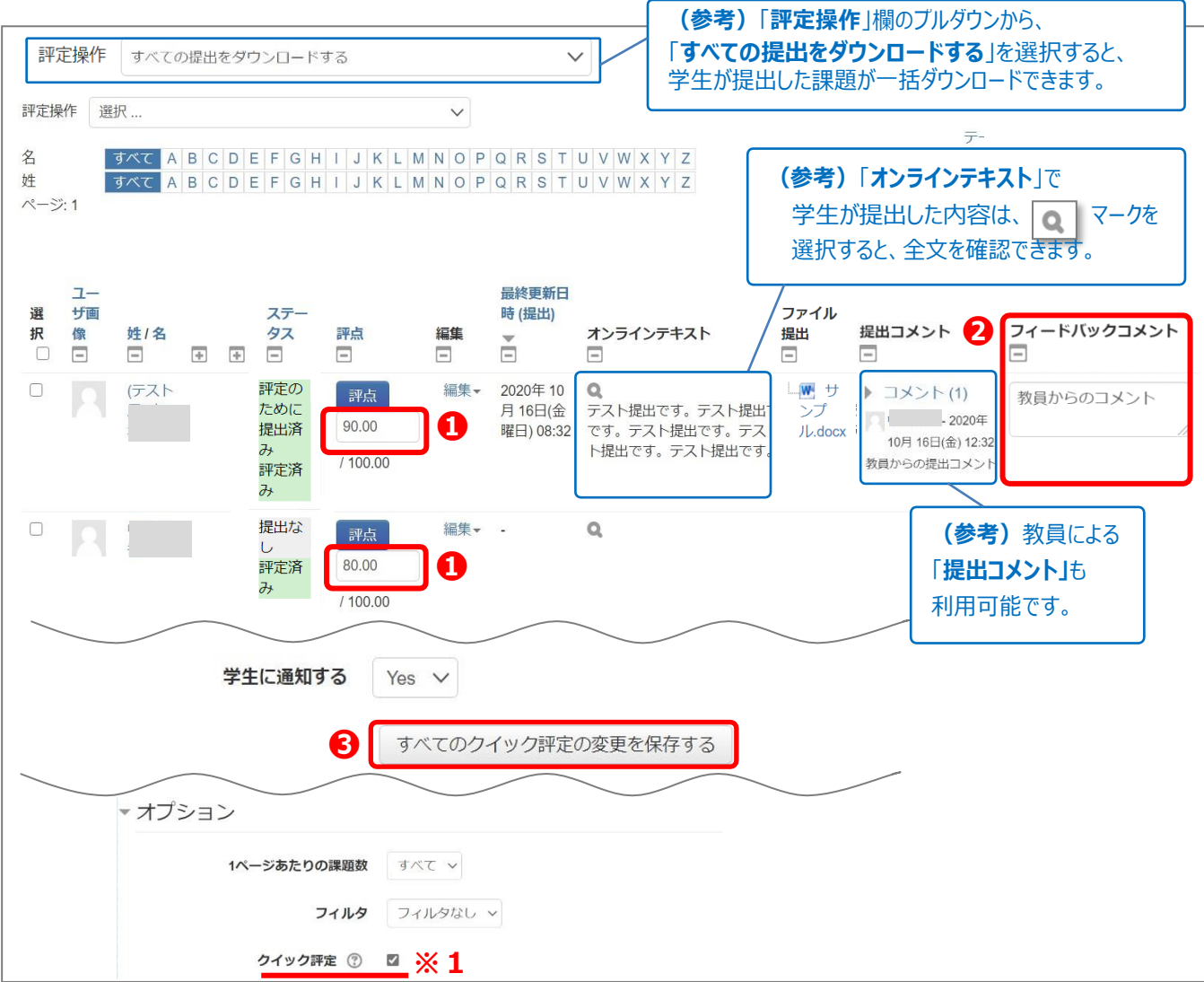

3. クイック評定が完了します。「**続ける**」を選択します。

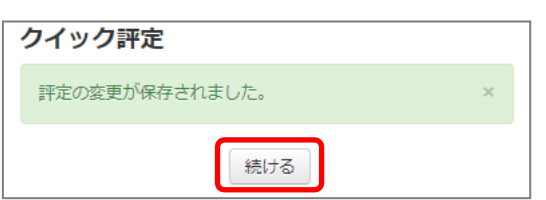

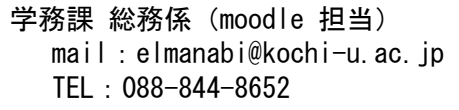